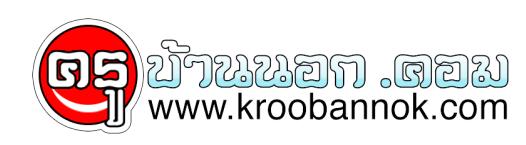

## **ง่ายๆ.... วิธีรักษาคอมพิวเตอร์**

นำเสนอเมื่อ : 21 ต.ค. 2552

**5 วิธีรักษาคอมพิวเตอร์**

วันนี้เราจะดูวิธีการรักษาคอมพิวเตอร์กันค่ะ สำหรับบางคนที่เอาแต่เล่นอย่างเดียวโดยไม่สนใจห่วงใยดีแก่ คอมพิวเตอร์ของท่านเลย หรือ บางท่านไม่มีเวลาอย่าขี้เกียจ โปรดลบความคิดพวกนั้นทิ้งซะวันนี้เราจะดูวิธีการรักษาที่ง่ายและสบายๆ

1. Scan Disk รักษา Bad Sector

หลายคนอาจจะสงสัยหรืออาจจะคุ้นหรืออาจจะไม่รู้จักเจ้าสแกนดิสก์เลยนะครับเราจะอธิบายกันก่อน Scan Disk ก็คือตัวรักษาย่อยที่มีอยู่ทุกวินโดวตั้งแต่ Windows 95 มาจนถึง Windows Vista เลยนะ ซึ่งนับว่าเป็นความยาวนานของโปรแกรม Scan Disk ที่ฝังมาใน Windows ต่างๆ แต่ละเวอรชนเลยทีเดียว Scan Disk เป็นโปรแกรมรักษาฮาร์ดดิสก์ แก้ไขไฟล์ต่างๆ ที่เสียไหกลับมาดีได้เป็นบางไฟล์รักษา Bad Sector ของฮาร์ดดิสก์ วิธีการรกษาทำไดดูงนี้

1. เขาไปที่ My Computer

2. คลิกขวาที่เดรวที่เราตองการเลือกจะ Scan

3. สงเกตุแถบดานบุนไหเลือกที่แถบ Tools

4. จะพบวามีเมนูที่ชื่อว่า Check Now ... คลิกเข้าไป

5. จะมีคำสั่งให้ติ๊กถูกสองช่องคือ

ี 5.1 Scan รักษาไฟล์ที่เสียบางไฟล์ (ไม่สามารถไชได้กับไดรวิที่ลง Windows)

ี่ 5.2 Scan รกษา Bad Sector ของฮารดดิสก

เลือกแล้วก็กด Scan Now ...

\*หมายเหตุ : ไม่แนะนำให้ทำทั้งสองอย่างในการสแกนครั้งเดียว และ ตอนสแกนห้ามเปิดโปรแกรมใดๆ ทั้งสิ้น 2. Defragment Harddisk

หลายคนอาจจะงงว่าอะไรคือ Defragment Defragment คือการจัดเรียงข้อมูลที่ระเกะระกะของ Harddisk ที่กระจัดกระจายอย่างไม่เป็นระเบียบสามารถจัดให้เป็นระเบียบได้วิธีนี้จะทำให้เครื่องของเราเร็วแรงขึ้นและรักษาอายุ การไช้งานของฮาร์ดดัสก์ได จิดเรียงขอมูลบางคนอาจจะเข้าใจผิดว่า เอย! เดี๋ยวมันอาจจะย้ายไฟล์สำคัญของเราก็ได้อย่าทำดีกว่าอย่าเข้าใจผิดนะ มันจะไม่ย้ายไฟล์สำคัญของคุณแต่อย่างใดดังนั้นไม่ต้องห่วงเรื่องนี้ได้เลย ... วิธีรักษาสามารถทำได้ดังนี้

1. เขาไปที่ My Computer

ี่ 2. Click ขวาที่ Drive ที่เราต่องการ Defragment

3. สังเกตุด้านบนจะพบแถบ Tools คลิ๊กเข้าไป ...

4. ดูบรรทัดที่สองจะเห็นเมนูที่ชื่อว่า Defragment Now ... คลิกเข้าไป

5. เลือกไดรว์ที่ต้องการทำแล้วกด Defragment

6. รอจนการทำงานจะเสร็จสิ้น

\*หมายเหตุ : ไม่ควรเปิดโปรแกรมใดๆ ในระหว่างสแกนอย่าปิด หรือ Restart คอมฯ ระหว่างการสแกนมิฉะนั้นคอมฯ คุณอาจจะเสียได้ 3. ลบขยะที่แสนจะไร้สาระรกเปล่า ๆ ออกไป

ขยะในคอมพิวเตอร์เรามิใช่หมายถึงไฟล์ที่คุณลบแล้วอยู ่ใน Recycle Bin อย่างเดียวไฟล์ขยะยังมาจากไฟล์ที่เป็นขยะบนฮาร์ดดิสก ์ ดังนั้นเราควรจะลบมันออกไปซะ

วิธีการรักษาสามารถทำได้ดังนี้

1. ไปที่เมนู Start ด้านล่าง Toolbar

2. ไปที่ All programs ...

3. Accessories ...

4. System Tools ...

5. แล้วคลิกที่ Disk Cleanup

6. เลือกไดรว์ที่ต้องการลบขยะ

7. กด Ok

8. รอจนจบการลบ ...

\*หมายเหตุ : ไม่ควรใช้โปรแกรมที่มีการ Save งาน หรือ Internet Explorer

4. Scan Virus ให้สิ้นซาก

Virus เป็นโปรแกรมเล็กที่ชั่วร้ายสามารถเติบโตจนกลืนกิน Windows ทั้งหมดได้เลย Virus จึงพัฒนาตัวเองได้ตลอด เราจะไม่รู้เลยว่า Virus เข้ามายังไงส่วนใหญ่ไวรัสจะมาจาก Flash Drive , USB กลุ่องดุจิตอล , Card Reader อุปกรณ์ทุกชนิดมีการบนที่กุขอมูล ทำไห้เราต้องระวังเป็นพิเศษเวลาทำการแลกเปลี่ยนขอมูลวิธีการรักษา

ให้เราไปหาโปรแกรมสแกนไวรัสที่เราคิดว่าไว้ใจได้มาสแกนมันซะ แต่ที่แนะนำจะมีอยู่ 2 โปรแกรม

1. NOD32 Antivirus

2. Kaspersky Antivirus

สองโปรแกรมนี้จะทำให้ Virus ของคุณหายไปได้ง่ายๆ ไม่ต้องเป็นหวง +

กบการป้องกนอย่างสุดยอดที่ไวรัสไม่กล้าเข้าไกลเลยแม่แต่นิดเดียว

5. Spyware ออกไป

หลังจากที่เราเอา virus ออกไปได้แล้วอีกตัวนึงที่เป็นญาติกับ Virus ซึ่งก็คือ "Spyware" Spyware เป็นโปรแกรมตัวหนึ่งที่มีการทำงานคล้ายๆ ไวรัสแต่ไม่ได้ซะทั้งหมดสปายแวร์จะนำโปรแกรมที่น่ารำคาญอย่างเช่น Banner โฆษณาโปรแกรมที่เด้งออกเวลาเราไม่ต้องใช้พวกนี้คือ Spyware วิธีกำจัดมันให้เราไปโหลด หรือ ซื้อโปรแกรมสแกน Spyware ยี่ห้อต่างๆ ที่เราเชื่อถือที่แนะนำคือ

1. Ad - Aware 2007

2. SpyDoctor

สองโปรแกรมนี้จะเป็นโล่กำบังชั้นดีที่ Spyware ไม่กล้าเข้าใกล้คอมพิวเตอร์ของท่านเลย

Credit: [TA.TING.TENG](http://tatingteng.igetweb.com/index.php?mo=3&art=83600)